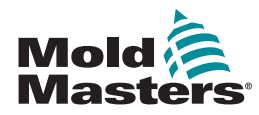

# Quick Guide for Tempmaster™ M1 Plus Controller

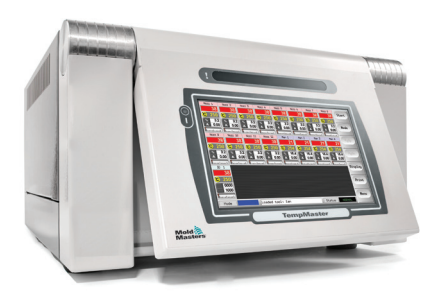

# Main Screens and Menus Configure the Controller

Create a New Tool Configure Control Cards Configure Tool Parameters Configure Controller Parameters Configure Zone Settings Set Probe and Manifold Temperatures Save to the Toolbank

# **Main Screens and Menus Configure the Controller**

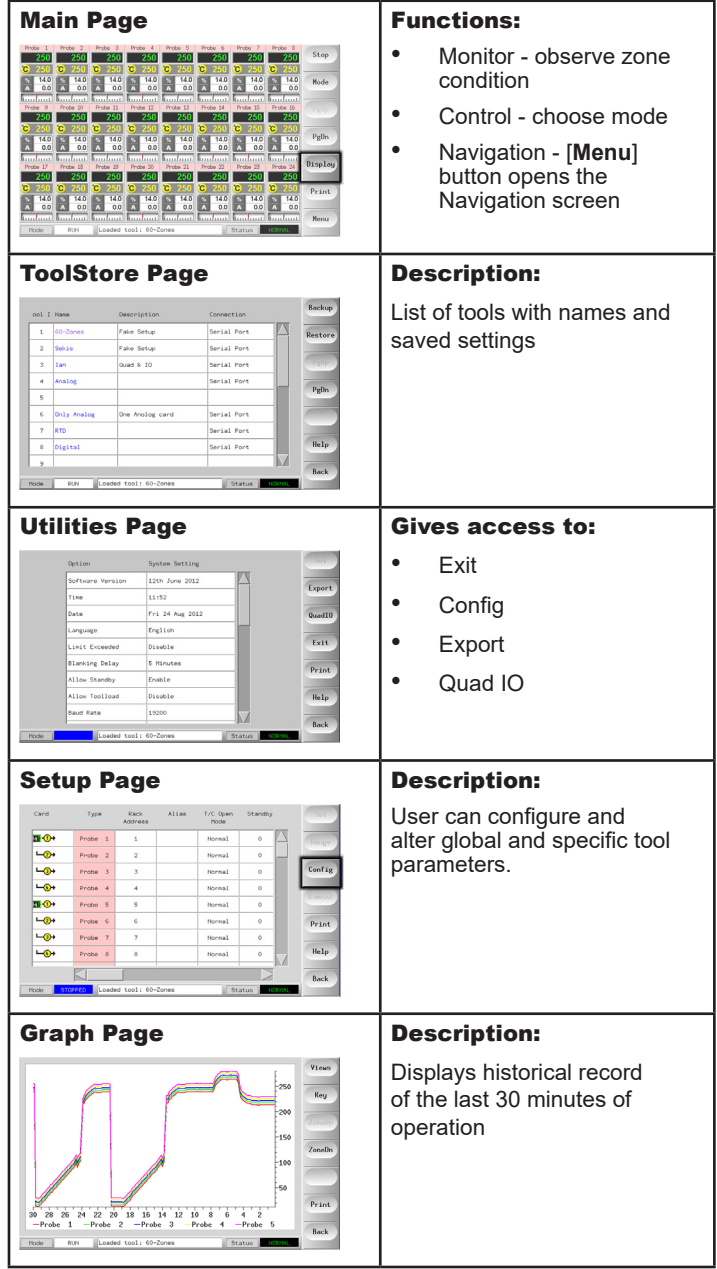

#### Operate the Controller

Startup Procedure Change Or Set Zone Temperatures Change Modes - Individual Zones Change Modes - Multiple Zones Check Zone Performance Shutdown Procedure

# Global Support

#### Create a New Tool

- 1. Choose [**Menu**] to open the ToolStore page.
- 2. Choose a blank tool slot then choose [**Detect**].
- 3. Enter system password.
- 4. Type in a new name for the tool.
- 5. Choose [**Enter**].

#### Configure Control Cards

- 1. Choose the first zone to be configured.
- 2. Choose the last zone to be configured.
- 3. Choose [**Range**] to include all zones in between.
- 4. Choose [**Set**] to see the Configure Card Slot menu.
- 5. Choose zone type: manifold, spear, monitor, special or not used.
- 6. Choose header color.
- 7. Choose [**OK**].
- 8. Repeat steps 1 through 4 until all zones are configured.

**Note**: zones populate with default values which can be accepted or changed.

#### Configure Tool Parameters

- 1. Choose zones of the same type.
- 2. Choose parameter.
- 3. Choose [**Set**].
- 4. Set value.
- 5. Choose [**Enter**].

**Note**: see User Manual for full listing and description of tool parameters.

### Configure Controller Parameters

- 1. Choose [**Config**] to view the global parameters.
- 2. To view the global parameters and their current settings, choose [**List**].
- 3. Choose setting and required option / function.
- 4. Choose [**OK**] to keep the changes or choose [**Cancel**] to leave without making changes.

**Note**: see User Manual for full listing and description of global parameters.

# Configure Zone Settings

- 1. Choose the first zone to be configured.
- 2. Choose the last zone to be configured.
- 3. Choose [**Range**] to include all zones in between.
- 4. Choose [**Set**].
- 5. Set the required value.
- 6. Choose [**Enter**] to keep the new setting or [**Esc**] to exit the screen without saving.

# Set Probe and Manifold Temperatures

- 1. Choose [**Set**] and enter password if prompted.
- 2. Choose [**Auto**] and use the keypad to set a new temperature.
- 3. Choose [**Enter**] to keep the new temperature or [**Esc**] to exit the screen without saving.

### Save to the Toolbank

- 1. Choose the ToolStore page.
- 2. Choose the required tool.
- 3. Choose [**Save**].

# Operate the Controller

#### Startup Procedure

- 1. Use the main switch to energize the cabinet.
- 2. After the cabinet is switched on, press the console switch until the display lights up.

Once the display screen is on, the console has two options:

- If console startup is set to **Stop**, then the tool remains at zero power, and it does not heat up.
- If the console startup is set to **Startup**, **Standby** or **Run**, the controller applies power to the zones so that they heat up.

# Change Or Set Zone Temperatures

- 1. Choose one zone.
- 2. Choose another zone.
- 3. Choose [**Range**].
- 4. Choose [**Set**]. If prompted, enter the System password.
- 5. Choose one of the options:
	- [**Set**] set a new temperature
	- [Add] raise the overall temperature
	- [Sub] lower the overall temperature
- 6. Enter the required value.

The new temperature is shown on the Main page.

### Change Modes - Individual Zones

- 1. Choose one or more zones.
- 2. Choose [**Set**] and enter password if prompted
- 3. Choose one of the following options:
	- [**Set**] set a new temperature
	- [**Plus**] raise the overall temperature
	- [Minus] lower the overall temperature
- 4. Enter the required value. The new temperature is shown on the Main page.
- 5. Choose [**Enter**] to keep the new temperature or [**Esc**] to exit the screen without saving.

# Change Modes - Multiple Zones

- 1. From the Main page, choose [**Button One**] or [**Mode**], then choose the required Mode button.
- 2. Choose [**OK**] to confirm or choose [**Cancel**] to leave without changing settings.

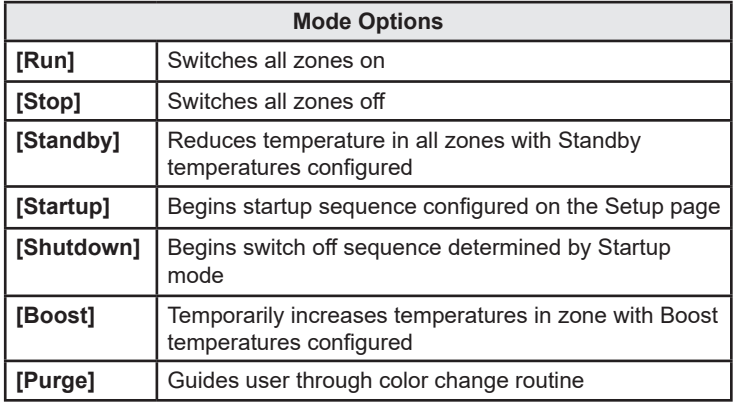

# Check Zone Performance

The controller records temperature history and displays a graph of temperature for the last 30 minute time period.

- 1. Choose up to six zones.
- 2. Choose [**Graph**].
- 3. Choose [**Key**] to expand graph size.
- 4. Choose any of the top four [**Zoom**] buttons to expand the time of the temperature scale.
- 5. Drag either scale to shift the display.

**Note**: once the Zoom button is used then the graph locks at that moment in time and does not update.

#### Shutdown Procedure

- 1. On the Main page, choose [**Stop**] mode to reduce the heating to zero.
- 2. On the Utils page, choose [**Exit**] to shut down the console computer.
- 3. Use the main power switch to isolate all power to the whole system.

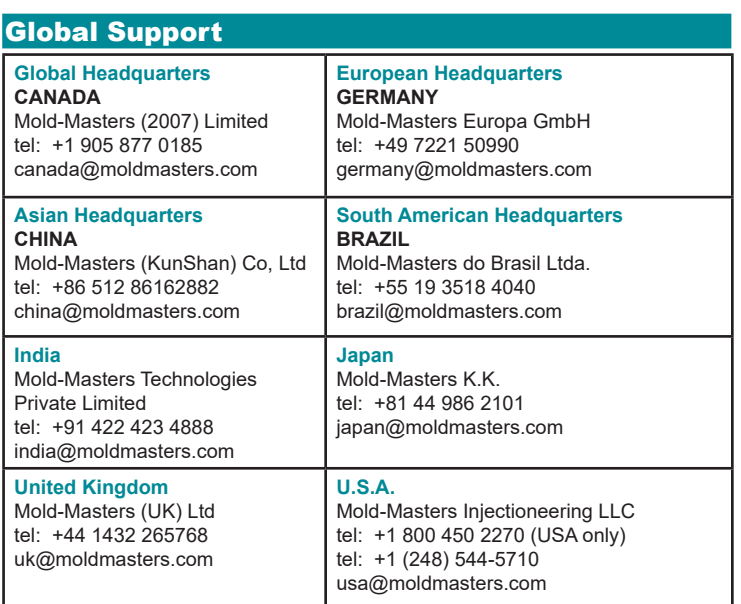